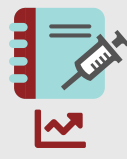

#### **smart medication eDiary**

**Verknüpfung mit myWAPPS**

**Kurzanleitung**

1

3

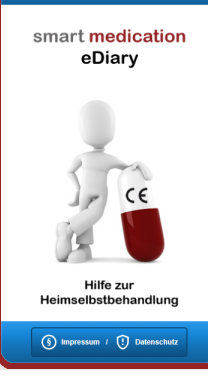

न•

# Deutsch v

### WWAPPS-HEMO Patienten-Login-Portal .<br>Bitte melden Sie sich mit der E-Mail-Adresse an,<br>die Sie bei der Aktivierung Ihrer mobilen App an Ihr testmail@test.com Passwort vergessen?

#### **Voraussetzungen**

Ihr behandelnder Arzt hat für Sie Pharmakokinetik-Daten bei WAPPS-HEMO hinterlegt und Sie für die Nutzung von myWAPPS in Verbindung mit smart medication eDiary freigeschaltet. Sie haben die App myWAPPS installiert und vom Arzt die Zugangsdaten erhalten.

# **WAPPS-Login**

Sie werden auf die Login-Seite von WAPPS-HEMO weitergeleitet und können sich mit Ihren Zugangsdaten anmelden, um die Verknüpfung mit smart medication eDiary herzustellen.

#### 06.04.2021 Uhrzeit 11:54 Uhr Größe (cm): 167 Grund: rophylaxe t (500 I.E.), Testfirma, PZN<br>Charge: ABC-123456789 WAPPS-HEMO sender 冈  $\Box$  $\overline{\mathbb{R}}$

#### **Dokumentieren**

Nach der Einwilligung haben Sie bereits beim Dokumentieren einer Behandlung in smart medication eDiary die Möglichkeit, die Behandlungsdaten durch Anwahl der entsprechenden Checkbox direkt an WAPPS-HEMO zu senden.

## WAPPS-HEMO Die Einträge wurden erfolgreich<br>gesendet. **VAPPS-App öffne**  $\overline{\mathcal{L}}^n$  Öffnen g zu WAPPS-HEMO und alle von<br>redication an WAPPS-HEMO<br>sendeten Daten löschen:  $\Box$  Löschen

#### **myWAPPS öffnen**

über den Button "Offnen" in die<br>myWAPPS-App wechseln, um Ihre<br>aktuelle Pharmakekinetik Kurve Nachdem Ihre Behandlungsdaten übermittelt wurden, können Sie über den Button "Öffnen" in die aktuelle Pharmakokinetik-Kurve abzurufen.

5

7

**V 1.1**

Mit freundlicher Unterstützung von: OCTA Dharma

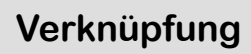

2

 $\Delta$ 

6

8

Klicken Sie im Menü von smart medication eDiary auf den Button "WAPPS-HEMO verknüpfen", um eine Verbindung zwischen eDiary und WAPPS-HEMO herzustellen.

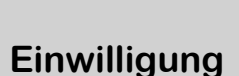

Nach der erneuten Anmeldung in smart medication eDiary und erfolgreicher Verknüpfung finden Sie den Button "myWAPPS" im Menü. Lesen Sie die Information sorgfältig durch und willigen Sie bei Zustimmung ein.

# m.

#### $\circledS$  Einwilligung

MAPPS-HEMO ielle PK-Kurve in m<br>müssen die letzter

 $\overline{\phantom{a}}$  Senden

 $\Box$  Löschen

 $\times$  so

**VAPPS** 

nd alle vo<br>UEMO

#### **Daten senden**

Über "myWAPPS" im Menü haben Sie ebenfalls die Möglichkeit durch den Klick auf den entsprechenden Button Ihre, für die Berechnung Ihrer Pharmakokinetik-Kurve benötigten, letzten fünf Behandlungseinträge an WAPPS-HEMO zu senden.

#### **Faktorspiegel**

In der App myWAPPS können Sie mittels Schätzfunktion Ihren aktuellen und zukünftigen Faktorspiegel prüfen. Um bezüglich Ihres Spiegels immer up-to-date zu bleiben, dokumentieren Sie regelmäßig (die korrekte Uhrzeit ist wichtig!) in smart medication eDiary.

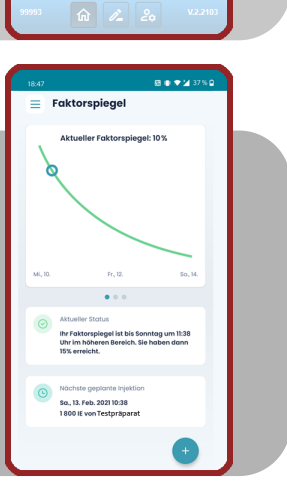